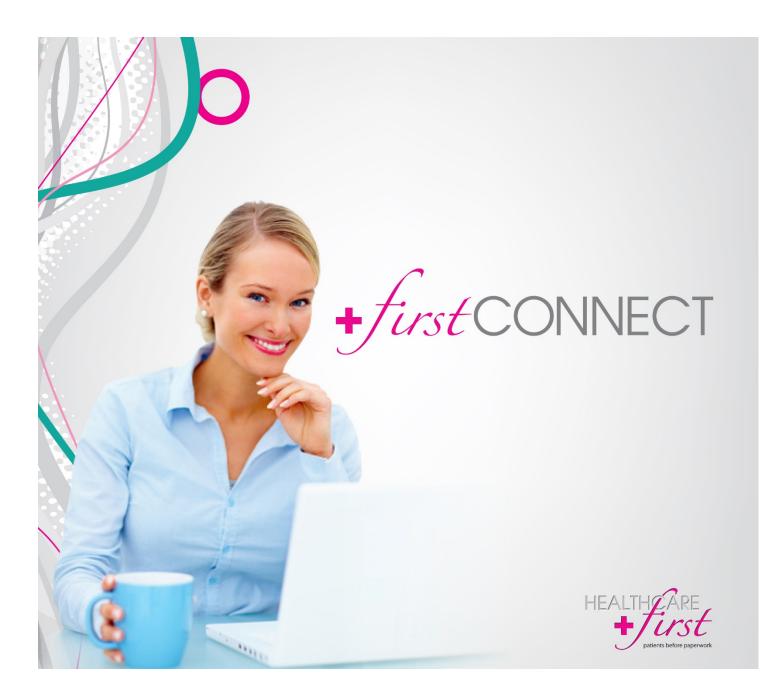

### firstConnect Users Guide, April 2015 Edition

Copyright © 2014-2015 by HEALTHCARE first, Inc. All rights reserved. Copyright claim is exclusive of U.S. government tables.

No part of this publication may be reproduced or copied in any form, nor by any means without express written permission of HEALTHCARE first. This publication is intended to be used for training, implementation, and assistance in software usage by HEALTHCARE first employees and clients. Print copies of documentation may be produced for the above listed purposes provided that the documentation contains the HEALTHCARE first copyright notice.

Information in this document is subject to change without notice. Program enhancements made after the time of distribution are documented in an electronic format (Adobe Acrobat) with HEALTHCARE first Support and may not be found in this document. Names, data, and examples used in this document are fictitious and do not represent actual people or companies.

**HEALTHCARE***first* 1343 E. Kingsley St. Ste. #A Springfield, MO 65804 800.841.6095 www.healthcarefirst.com

Additional information about HEALTHCARE first, Inc. and the products offered can be obtained by contacting HEALTHCARE first Sales at 800.841.6095.

### Trademarks

HEALTHCARE first, the HEALTHCARE first logo, firstHOMECARE, firstHOSPICE, firstCPO, firstCONNECT, and Business

Other company and product names mentioned in this document may be trademarks or registered trademarks of their respective companies and are hereby acknowledged. Mention of third-party products is for informational and training purposes only and constitutes neither an endorsement nor a recommendation. HEALTHCARE first, Inc. assumes no responsibility with regard to the performance or use of these products.

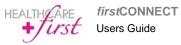

## Table of Contents

| Preface: About firstCONNECT           | • | 4   |
|---------------------------------------|---|-----|
| Chapter 1: Internet Settings          |   |     |
| Chapter 2: Logging In                 |   | . 7 |
| Logging In                            |   |     |
| Reset Password                        |   |     |
| Chapter 3: Menu Bar Options           | 1 | 0   |
| Home                                  |   |     |
| Settings                              |   |     |
| Logout                                |   |     |
| Chapter 4: DDE                        | 1 | 13  |
| DDE Screen Captures                   |   |     |
| Chapter 5: File Transfer              |   | 16  |
| File Manager                          |   |     |
| Reconciliation Manager                |   |     |
| Downloading Response Files            |   |     |
| Chapter 6: Medicare Eligibility       |   | 22  |
| Viewing Previous Eligibility Reports  |   |     |
| Retrigger Report Request              |   |     |
| Status Types                          |   |     |
| Saving and Printing Reports           |   |     |
| Viewing Eligibility Reponses          |   |     |
| Chapter 7: All Payer Eligibility      |   | 33  |
| Running the Eligibility Report        |   |     |
| Previous Eligibility Reports          |   |     |
| Saving and Printing Reports           |   |     |
| Viewing All Payer Eligibility Reports |   |     |
| Eligibility Payer List                |   |     |

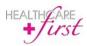

### About *first*CONNECT

Preface

HEALTHCARE *first* is providing connectivity to the Medicare Administrative Contractor (PGBA, CGS, NHIC, NGS). Once in the CMS (Centers for Medicare & Medicaid Services) system, if you have questions on how to use DDE (Direct Data Entry), you should refer to the CMS Direct Data Entry Manual.

If you don't already have a copy of the DDE manual it is located at:

http://www.palmettogba.com/Palmetto/Providers.Nsf/files/DDE\_Manual.pdf/\$File/DDE\_Manual.pdf

A copy of the CMS HIPAA Eligibility Transaction System (HETS) UI User Guide can be located at:

http://www.cms.gov/Research-Statistics-Data-and-Systems/CMS-Information-Technology/HETSHelp/Downloads/HETS-UI-User-Guide.pdf

A copy of the Palmetto GBA Online Provider Services User Manual can be located at:

http://www.palmettogba.com/Palmetto/Providers.nsf/files/OPS\_UserManual.pdf/\$FIle/OPS\_UserManual.pdf

The HETS 271 transaction only provides HEALTHCARE *first* with the NPI number. We use the tool below to convert it to the Provider Name/Number. If, for any reason, your Provider Name or Number is not available, your NPI number will be listed under the Provider Number columns:

http://www.hipaaspace.com/Medical Billing/Coding/National Provider Identifier/NPI Number Lookup.aspx

After the contract is finalized, Implementation will create your account, provide you with the login credentials, and walk you through how to use *first*CONNECT.

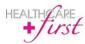

### Internet Settings

Settings may differ for certain browsers. Below are the instructions for Internet Explorer settings. These settings must be configured before accessing *first*CONNECT.

To configure settings for *first*CONNECT DDE (Direct Data Entry) access:

- 1. From the internet browser, click **Tools** then **Internet options**.
- 2. Click the Security tab.

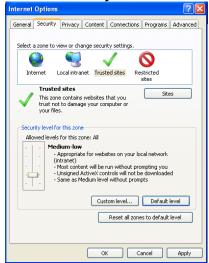

- 3. Click Trusted Sites (a green check mark should appear).
- 4. Click the Default level button.
- 5. Slide the slider bar on the left to Medium-low.
- 6. Click the Sites button. The following window will appear.

| Trusted sites                                                                                    |                     |
|--------------------------------------------------------------------------------------------------|---------------------|
| You can add and remove websites from this zo<br>this zone will use the zone's security settings. | ne. All websites in |
| Add this website to the zone:                                                                    |                     |
|                                                                                                  | Add                 |
| Websites:                                                                                        | _                   |
| https://*.payerlink.com                                                                          | Remove              |
|                                                                                                  |                     |
|                                                                                                  |                     |
| Require server verification (https:) for all sites in thi                                        | is zone             |
|                                                                                                  |                     |
|                                                                                                  | Close               |
|                                                                                                  |                     |

7. Type <a href="https://\*.payerlink.com">https://\*.payerlink.com</a> in the Add this website to the zone: box.

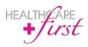

- 8. Click Add to add the site to the Trusted sites list. Make sure that the **Require server verification** checkbox is **unchecked**.
- 9. Click Close.
- 10. Click the Privacy tab in the Internet Options window.
- 11. In the Pop-up Blocker section, click the Settings button (if it is enabled).

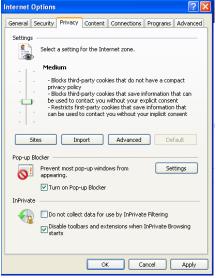

**12.** In the *Pop-up Blocker Settings* window, type "\*.payerlink.com" in the Address of website to allow: box.

| Pop-up Blocker Settings                                                                                                    | X         |
|----------------------------------------------------------------------------------------------------|-----------|
| Exceptions<br>Pop-ups are currently blocked. You can allow pop-ups<br>websites by adding the site to the list below.<br>Address of website to allow: |           |
|                                                                                                    | Add       |
| Allowed sites:                                                                                                    |           |
| *.payetlink.com                                                                                                    | Remove al |
| <ul> <li>Notifications and blocking level:</li> </ul>                                                                                                |           |
| <ul> <li>Play a sound when a pop-up is blocked.</li> <li>Show Information Bar when a pop-up is blocked.</li> </ul>                                   |           |
| Blocking level:                                                                                                    |           |
| Medium: Block most automatic pop-ups                                                                                                    | ~         |
| Learn more about Pop-up Blocker                                                                                                    | Close     |

- 13. Click Add.
- 14. Click Close.
- 15. In the Internet Options window, click Apply.
- 16. Click OK to save all settings.
- 17. You may proceed to login.

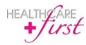

### Logging In

Once you have contracted *first*CONNECT services, HEALTHCARE*first* Implementation will create your agency account and login information. A default password, "1Connect", and a default security question, "What is your favorite sports team?" with the answer set as "Cardinals", will be set up and e-mailed to each user at your agency. When a user logs in for the first time, both the default password and security question will need to be changed. Until your account is activated, you will not have access to the program. Once your account is activated, you will receive verification from Implementation.

### Logging In

To login to *first*CONNECT:

| 1. | Navigate to https://www.payerlink.com/PL/PTLogin.aspx |
|----|-------------------------------------------------------|
|    | <i>first</i> CONNECT                                  |
|    | Login<br>Email:                                       |
|    | Password:<br>Sign in or Forgot Password?              |
|    | Sign in or Forgot Password/                           |

- 2. Enter the Email and Password.
- 3. Click Sign In.
- 4. The *first*CONNECT main menu screen will appear.

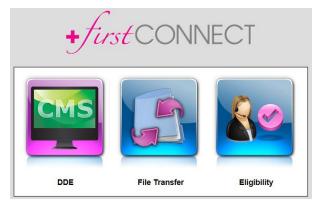

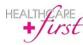

### **Enterprise Edition Users**

To login to *first*CONNECT within Enterprise Edition:

- 1. From the Enterprise Edition main menu, go to Accounts | Billing | Download Claims.
- 2. The Account Management screen will appear.
- 3. Click Claim Acknowledgements in the Account Management screen.
- 4. A link to *first*CONNECT will appear on this screen. Click the *first*CONNECT link.

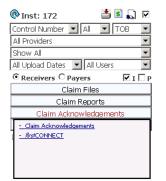

- 5. *first*CONNECT will open a new window in your browser.
- 6. Once you logout and close the *first*CONNECT window, or click on the Enterprise Edition window, you will return to the Enterprise Edition product.

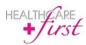

### **Reset Password**

If you forget your password, you can request to have the password reset.

To request a password reset:

1. From the login page at <u>https://www.payerlink.com/PL/PTLogin.aspx?type=logout</u>, click the **Forgot Password?** link.

| +fi            | erst CONNECT |
|----------------|--------------|
| Reset Password |              |
| Email          |              |
|                | Submit       |

- 2. Enter your Email address.
- 3. Click Submit.
- 4. A screen will appear requesting you to Answer Security Question.

| +/                                   | <i>irst</i> CONNECT               |       |
|--------------------------------------|-----------------------------------|-------|
| Answer Security C                    | Question                          |       |
| Security Question<br>Security Answer | What was your childhood nickname? |       |
|                                      |                                   | Reset |

- 5. Select the Security Question from the drop-down menu.
- 6. Enter your Security Answer.
- 7. Click Reset.

You will receive an email similar to the message below notifying you that your password has been reset. You will need to change the password after you login.

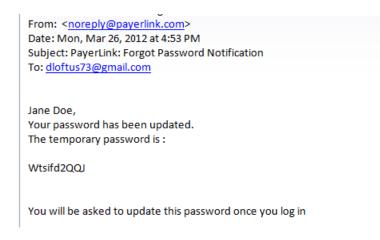

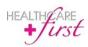

### Menu Bar Options

The Menu bar exists at the top of every screen in *first*CONNECT and appears as follows:

### Home

The Home button ( ) displays in the Menu Bar at the top-left of the screen throughout *first*CONNECT. To return to the Home screen from any location in *first*CONNECT, click the Home button. You will return to the Homepage, which contains options for the three functions of *first*CONNECT (unless All Payer Eligibility has also been activated for the user account).

### Settings

Account options are accessed by clicking <sup>See</sup> then selecting **My Account**.

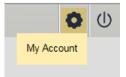

### Security

After logging in with the default password for the first time the password and security question will need to be changed:

- 1. On the main *first*CONNECT screen, click at the top-right of the screen then select **My Account**.
- 2. A new window will display and will default to **Security** (See image to the right).
- 3. Enter the Old Password.
- 4. Enter a **New Password** (The password must be 6 characters minimum and must contain 1 letter, 1 number, and is case-sensitive).
- 5. Enter the New Password again in the **Confirm** field.
- 6. Select a new Security Question.
- 7. Enter a new Security Answer.
- 8. Click Update. A window will appear notifying you that the information has been updated.
- **9.** Click the **S** to the top-right to return to the Homepage.

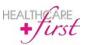

*first*CONNECT Users Guide

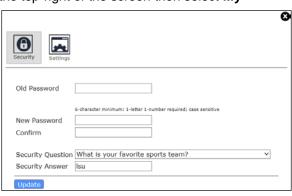

Page 10 of 39 Revised 3.30.2015

Chapter **S** 

### Settings

The **My Account** option in *Settings* includes default settings that can be changed per user preference for file transfers.

### Set Default File Transfer Page

The selected setting determines which screen will open when you access File Transfer from the Home page in *first*CONNECT. Two options are available:

- File Manager Page When selected, File Transfer will open to the File Manager page giving you quick access to download new 835 files.
- Claim File Reconciliation Page When selected, File Transfer will open to the Claim File Reconciliation page displaying information for all claims that have been filed.

**NOTE:**Be aware that these setting change will not take effect until the user logs out then back in.

*first*CONNECT is automatically set by default for **File Transfer** to open to the **File Manager** page. However, the first time that you access the **Claim File Reconciliation** page, a dialog will appear asking if you wish to make the **Claim File Reconciliation** page your default view. If you click "Yes" in the dialog, the **Claim File Reconciliation** page will be the default view when accessing **File Manager** going forward.

To change the default setting for your user login:

- 1. On the main *first*CONNECT screen, click **o** at the top-right of the screen then select **My Account**.
- 2. Click the Settings Icon (
- 3. The Settings window will display.

| Security Settings              |                                                                                           |
|--------------------------------|-------------------------------------------------------------------------------------------|
| File Transfer                  |                                                                                           |
| Set Default File Transfer Page | Select a Page 🗸                                                                           |
| 835 Notifications              | <ul> <li>"You will receive an email when an 835 is available for<br/>download.</li> </ul> |
| Update                         |                                                                                           |

- 4. Click the arrow to the right of **Set Default File Transfer Page**.
- 5. Select the desired option, File Manager Page or Claim File Reconciliation Page.
- 6. Click Update . A window will appear, notifying you that the information has been updated.
- **7.** Click the **I** to the top-right to return to the Homepage.

### 835 Notifications

When selected, a check will display in the box to the right and will trigger an email to be sent when a new 835 file is available for download. *first*CONNECT is automatically set to default this option to NOT be selected.

To change the default setting for your user login:

- 1. On the main *first*CONNECT screen, click **o** at the top-right of the screen then select **My Account**.
- 2. Click the box to the right of 835 Notifications to select or deselect the option.
- 3. Click Update. A window will appear notifying you that the information has been updated.
- 4. Click Back to Home.

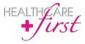

When an 835 file is available for download, you will receive an email similar to the following:

From: noreply@payerlink.com [mailto:noreply@payerlink.com] Sent: Saturday, July 12, 2014 10:00 PM To: [User Name] Subject: ERA notification for [Submitter ID] A new 835 is now available in your Reconciliation Manager. Filename: [835 file name] Received from: [Receiver Name] Sent to submitter: [Submitter ID] You can turn off these notifications within the 'Settings' menu.

### Logout

### Logging Out from firstCONNECT

To log out from *first*CONNECT:

1. Click (1) at the top-right of the screen.

After you logout, the following window will appear to notify you that were successfully logged out.

|   | Login                       |
|---|-----------------------------|
| - | Email:                      |
|   | Password:                   |
|   | Sign in or Forgot Password? |
|   | Forgot Password2<br>Sign in |

### Logging Out from CMS

To log out from the CMS system:

1. Click File then select Exit.

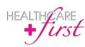

# Chapter add

In order to install the DDE software on your computer, you must either be an administrator for the computer or have an administrator log-in and install the software for you. If you do not have administrative rights to install software, you will receive the following error message:

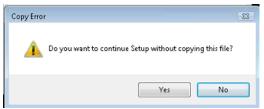

To access and install DDE:

- 1. On the main *first*CONNECT screen click **DDE**.
- **2.** A pop-up security warning about installing software will appear. Click **Install** to continue access to DDE. This message will only appear one time on the PC.

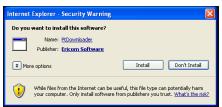

- **3.** Wait as components are downloaded and installed. (This could take several minutes depending on the Internet connection speed.)
- 4. Access to the CMS DDE system should now be available.
- 5. Select 1 for PGBA or 2 for all other Medicare Administrative Contractors.

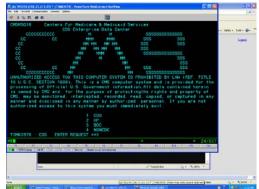

The DDE system will only allow one user to be logged in at a time. If you attempt to login when another user is already logged in you will receive an error message.

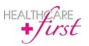

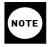

If Windows Firewall is enabled, the Ericom terminal program for access will need to be enabled – if notified by Windows. Click the **Windows Security Alert** button in the taskbar, at the bottom of the screen, and click **Unblock** in the window. This will remove any Windows Firewall notifications from popping up in the future.

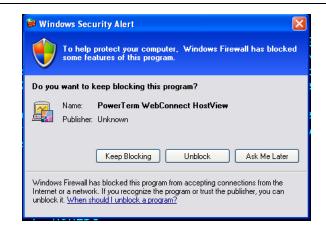

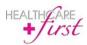

### **DDE Screen Captures**

DDE allows for the ability to capture screen shots which are stored in a single file and can be printed or saved to your computer. Screen captures are available until the DDE session ends, make sure to save screen captures before ending your session.

To create a screen capture, click **Create ScreenCap** near the bottom-right of the screen, as shown below. Screen captures will all be stored in a file.

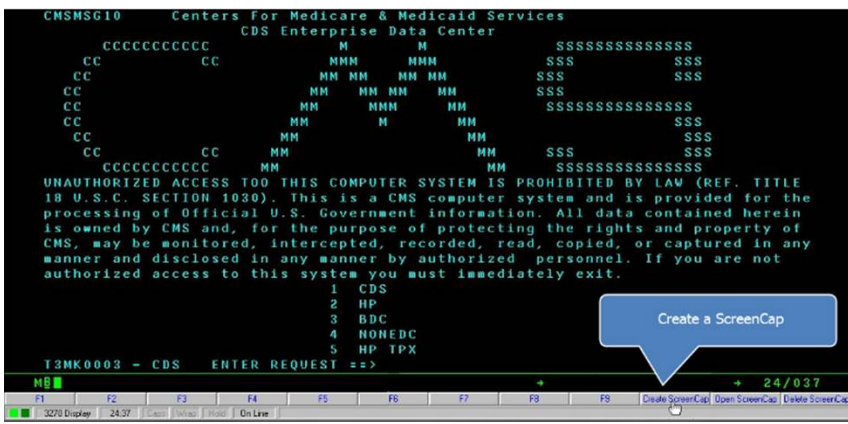

To view, Print, or Save the screen capture from the stored file click **Open ScreenCap**, as shown below.

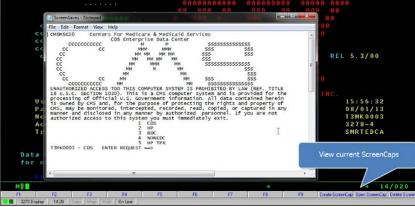

To delete the screen capture during the session, click **Delete ScreenCap**, as shown below.

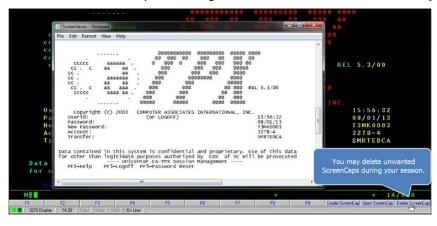

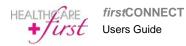

Page 15 of 39 Revised 3.30.2015

## File Transfer

File Transfer is a component included in *first*CONNECT and can take the place of the additional cost of using another vendor to upload billing claims to the Medicare Administrative Contractor (MAC).

As soon as claims are processed they are automatically sent to a File Transfer Queue. Files are transferred to and picked up from MACs in *first*CONNECT every thirty minutes. After claims are sent to the File Transfer Queue, they will be transferred to the MAC on the next scheduled transfer. Likewise, inbound files (response files) will be received on the next scheduled system refresh. See below for a sample schedule outlining the timing of file transfers for various intermediaries. Files will be transferred or refreshed every thirty minutes based on this schedule.

| Transfer Schedule                                                                          | PGBA/CGS               | NGS/NHIC               |
|--------------------------------------------------------------------------------------------|------------------------|------------------------|
| 06:00:00 (on the<br>hour), 06:30:00, (on<br>the half hour)                                 | Send files             |                        |
| 06:10:00 (ten minutes<br>after the hour),<br>06:40:00 (forty<br>minutes after the<br>hour) | Receive response files |                        |
| 06:15:00 (15 minutes<br>after the hour),<br>06:45:00 (45 minutes<br>after the hour)        |                        | Send files             |
| 06:30:00 (thirty<br>minutes after the<br>hour), 07:00:00 (on<br>the hour)                  |                        | Receive response files |

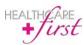

### **File Manager**

The File Manager gives you access to manage all files including the ability to:

- Upload 837 Files
- Read Acknowledgements
- Archive Files
- Add Submitter
- Access Reconciliation Manager
- Access messages from Receivers

When the File Transfer default is set to File Manager Page (see page 11 for further details on File Transfer default) and the File Transfer button is clicked on the Home page, the File Manager screen will display.

|            |                      | File Ma                                          | nager                                        |  |
|------------|----------------------|--------------------------------------------------|----------------------------------------------|--|
| ۵ (        | 0                    |                                                  |                                              |  |
| 431244     | 312                  |                                                  |                                              |  |
|            | rchived F<br>bound R | iles<br>eports And Remits                        |                                              |  |
| 835        |                      | 98765_1116_ERA.835                               | 7/17/2012 9:21:25 AM                         |  |
|            |                      | <u>98765-t2.999</u>                              | 7/17/2012 9:21:24 AM                         |  |
| 999        |                      |                                                  |                                              |  |
| 999<br>999 |                      | <u>98765-t1.999</u>                              | 7/17/2012 9:21:23 AM                         |  |
|            | _                    | <u>98765-t1.999</u><br><u>98765_Accepted.999</u> | 7/17/2012 9:21:23 AM<br>7/17/2012 9:21:21 AM |  |

If the File Transfer default is set to Claim File Reconciliation Page (see page 11 for further details on File Transfer default) you will need to click **m** at the top left of the screen to access the **File Manager** screen.

### **Upload 837 Files**

### **Enterprise Edition Auto-Upload Users**

As an Enterprise Edition client, all RAP/EOE claims that are generated after File Transfer has been activated will be automatically uploaded after claims are processed in the grid within Enterprise Edition. You will no longer need to save 837 files to your desktop if you were using another transfer vendor prior to *first*CONNECT.

### Manual Upload Users

For agencies not exclusively utilizing Enterprise Edition to generate claims, it is necessary to manually upload files from your prior software program until all admissions/patients are in Enterprise Edition. After claims are processed, 837 files will need to be uploaded to *first*CONNECT.

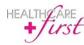

To upload 837 files:

- 1. On the main *first*CONNECT screen, click the **File Transfer** button.
- 2. On the File Transfer screen, click Upload 837 Files.
- 3. A window will appear containing filters to browse for the applicable files.

| +first CONNECT                          |                                     | 0 |
|-----------------------------------------|-------------------------------------|---|
| pload 837 Files Read Ac                 | owledgements Compress/Archive Files |   |
| Submitter ID: HCFDemo                   | le Manager                          |   |
| Claim Type:<br>Institutional O Professi | al                                  |   |
|                                         | Browse                              |   |
|                                         | Upload File                         |   |

- 4. Select the applicable Submitter ID and Claim Type.
- 5. Click Browse.
- **6.** Select the applicable file.
- 7. Click Upload File.

### **Read Acknowledgements**

You will have the ability to retrieve and view the response files from *first*CONNECT. To view files:

- 1. Expand the inbound folder to see a list of all response files.
- Check the box next to each file that needs to be viewed. Only 277 and 999 files will automatically be available for viewing, 835 files must first be downloaded (See steps above for downloading 835 files).
- 3. Click Read Acknowledgements to view the response files.
- 4. The 277 Claim Status file will appear for review as seen below. Rejected claims will appear in red shading, accepted response files will appear in green shading.

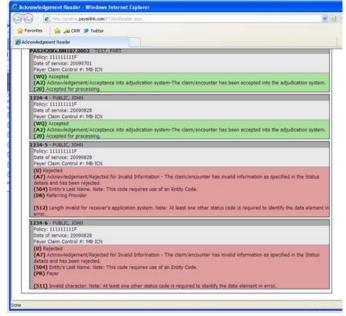

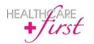

5. The 999 Claim Status accepted files will appear as shown below.

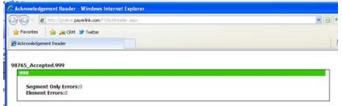

The 999 Claim Status rejected files will appear as shown below.

| 🐨 🖉 Hitteriter Bayer                                                | rk.com/FT/Aci/Paudor.arps                                                                                                    | Y 5 |
|---------------------------------------------------------------------|----------------------------------------------------------------------------------------------------|-----|
| 🚖 Fevortes 🛛 🤹 🛵 CPM 🍤                                              | Twitter                                                                                                    |     |
| Admowledgement Reader                                               |                                                                                                    |     |
| 98765-11,999<br>999<br>Segment Only<br>Errors:2<br>Element Errors:2 | Implementation dependent segment missing         Loop 2000 ± 8φ line: 3           bisidi code value on Element #4 (*1*)         Loop 210 ± 80 φ line: 11           Signated Loop 210 ± 80 φ line: 10         Loop 200 ± 14φ line: 5           Required data element missing on Element #2         Applementation dependent that used a segment present           Loop 2000 ± 14φ line: 8         Loop 2000 ± 17φ line: 8 |     |

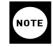

If you double click the inbound file itself from the File Manager screen without clicking the **Read Acknowledgements** button, the response file will open, however the format will not be readable. In order to read the response file you must click the **Read Acknowledgements** button.

### **Archive Files**

Response files are never deleted from *first*CONNECT. They will remain as visible current files in the inbound folder for 10 days following the receipt of the response file. After 10 days the response files will automatically be archived and will be available for viewing in the archived files. To access archived files from the Transaction Log:

- 1. Click 💽 to the right of Transaction Log.
- 2. A calendar will appear. Select the log date to view.
- 3. A list of transactions will appear.
- **4.** Additionally, response files can manually be archived by the user at any time during the 10 day period. To manually archive response files:
- 5. Check the box to the left of the file to archive.
- 6. Click Archive Files.
- **7.** A window will appear. If you do not want to compress the file, leave the filename blank. Click **OK**. If you want to compress the file enter a filename and click **OK**.

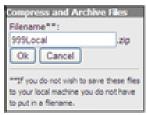

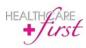

Archived response files will be available for viewing for all files that have been received through *first*CONNECT after a service is implemented.

### File Manager Menu Buttons

Three buttons will display on the top-left of the screen:

- D Add Submitter. When clicked a dialog will display in which you can enter new Submitter information to request activation for.
- Check on the status of your claim files. When clicked the **Claim File Reconciliation** page will display.
- Medicare System Messages. When clicked a window will display with any messages from Receivers.

At the top-right of the screen, an icon ( 📷 ) will display. When clicked, a calendar will appear, allowing you to select the specific **Submitter** and **Log Date** to display data for.

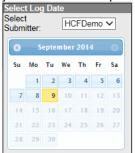

### **Reconciliation Manager**

The Reconciliation Manager will display information for claims that have been submitted, allowing you to quickly see the status of submitted claims.

When the File Transfer default is set to Claim File Reconciliation Page (see page 11 for further details on File Transfer default) and the File Transfer button is clicked on the Home page, the Claim File Reconciliation screen will display.

| Claim File Reconciliation |                          |               |                 |                         |                         |          |          |                |         |
|---------------------------|--------------------------|---------------|-----------------|-------------------------|-------------------------|----------|----------|----------------|---------|
|                           |                          |               |                 |                         |                         |          |          | Show           | Hide    |
| Receiver                  | 837 Sent                 | Claims        | Billed          | 999                     | 277                     | Accepted | Rejected |                |         |
| Payment reciev            | ed for 431244312 o       | on date 7/15/ | 2014 3:28:43 PN |                         |                         |          |          |                | C       |
| Payment reciev            | ed for 431244312 o       | on date 7/15/ | 2014 3:28:43 PM |                         |                         |          |          |                | C       |
| WPS                       | 6/23/2014<br>1:08:59 PM  | 10            | \$500.00        | 6/26/2014 4:32:19<br>PM | 6/26/2014 4:31:54<br>PM | 65       | 18       | <u>999</u> 277 | C       |
| WPS                       | 6/23/2014<br>1:08:59 PM  | 10            | \$500.00        | 6/26/2014 4:40:35<br>PM |                         |          |          | <u>999</u>     | G       |
| WPS                       | 6/23/2014<br>1:08:59 PM  | 10            | \$500.00        |                         |                         |          |          |                | C       |
| Payment reciev            | ed for 431244312 d       | on date 6/23/ | 2014 1:08:59 PM |                         |                         |          |          |                | C       |
| Payment reciev            | ed for 98765 on da       | te 6/23/2014  | 1:08:59 PM      |                         |                         |          |          |                | C       |
| Highmark                  | 6/22/2014<br>12:06:45 PM |               |                 |                         |                         |          |          |                | C       |
| Payment reciev            | ed for 431244312 o       | on date 6/21/ | 2014 1:05:59 PM |                         |                         |          |          |                | C       |
| Previous 1 Next           |                          |               |                 |                         |                         |          |          | Late           | Rejecte |

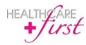

If the **File Transfer** default is set to **File Manager Page** (see page 11 for further details on File Transfer default), you will need to click at the top-left of the screen to access the **Claim File Reconciliation** screen.

A file folder will display in the top-left corner of the screen. When **m** is clicked, you will return to the **File Manager** page.

The top-right corner of the screen will contain the option to **Show** or **Hide** details for each batch of files that was transferred. Additionally, the option to show or hide each individual batch of files is available by clicking **O** or **O** to expand or hide, respectively.

The **Claim File Reconciliation** screen will contain information regarding each batch of files that have been transferred.

Hidden batch files will display information regarding if the payment was received including the batch number, and date and time the payment was received.

Expanded batch files will contain the following:

- Receiver name
- Date and time the 837 file was transferred
- Number of claims included in the file that was transferred
- The amount that was billed
- The date and time the 999 file was transferred
- The date and time the 277 file was transferred
- Number of claims accepted
- Number of claims rejected
- Links to view the files

Files that were late will display with yellow shading in the applicable box. Files that were rejected will display with red shading in the applicable box.

### **Downloading Response Files**

Response files are automatically stored and auto-archived in *first*CONNECT. 999 and 277CA files will not need to be downloaded unless you want to store a copy of the files on your hard drive. ERN/835 files will not be able to be viewed in *first*CONNECT. In **Settings**, you can select the option to receive an e-mail notification when 835 files are ready for download (See page 11 for further details). If you use Enterprise Edition and have ERA activated, you can import the file into Enterprise Edition. Follow the steps below to download files and then follow the normal steps to import the ERN/835 files into Enterprise Edition.

To download 835 files (or 999 and 277CA files if you wish to store them on your hard drive):

- 1. Expand the inbound folder to see a list of all response files.
- 2. Click the blue hyperlink for the file to be downloaded.
- 3. A File Download window will appear. Click Open or Save.
- 4. If you click **Open**, downloaded files will appear as shown in the image to the right.

| 🖕 Favortes 🔄 🧙 🛵 CIM 🐭 Twitter                        |   |
|-------------------------------------------------------|---|
| Bittp://prebins.paywolick.com/FT/FT_maan.augu/idoweil | 9 |
|                                                       |   |
| one :                                                 |   |

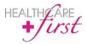

### Medicare Eligibility

*first*CONNECT generates a 270 eligibility transaction request based off of the patient information entered in the Eligibility Inquiry screen. *first*CONNECT then accesses CMS' HIPPA Eligibility Transaction System (HETS) which is available 24 hours a day, 7 days a week. CMS sends back a 271 Eligibility response file that *first*CONNECT translates into an Eligibility report.

To access Eligibility:

- 1. On the main *first*CONNECT screen, click the **Medicare Eligibility** module icon.
- 2. The Medicare Eligibility Inquiry screen will appear as shown below.

| •                      | Eligibility Inqu         |                                        |
|------------------------|--------------------------|----------------------------------------|
|                        | Name - Your Facility NPI | - 999999999999999999999999999999999999 |
| HICN/Member Id * 13245 | 6789                     | _                                      |
| Last Name *            | First Name               | Date of Birth                          |
| Doe                    | John                     | 06/24/1971                             |
| Date Type              | From                     | Thru                                   |
| Plan Date 🗸            | 3/27/2011                | 10/27/2013                             |
|                        | Get Eligibility          |                                        |

- 3. Type the HICN/Member Id (required field).
- 4. Type the Last Name, First Name, and Date of Birth (two of these three fields are required).
- 5. The Date Type, From, Thru, Code 1, Code 2, and Code 3 fields are automatically set so that the maximum values/data are retrieved in the Eligibility response.
- 6. Click Get Eligibility.
- 7. The Eligibility response will appear in a new browser tab.

The *first*CONNECT Eligibility module will give the user control over which Preventive Care code filters are used when requesting benefit information for selected services. These code sets can be accessed from the **Eligibility Inquiry** page by clicking on the pencil icon () at the top right of the screen. The following screen will appear.

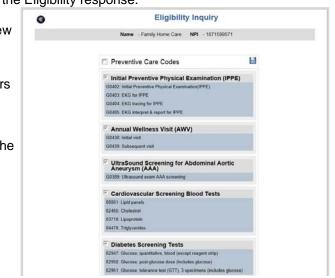

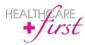

firstCONNECT Users Guide Page 22 of 39 Revised 3.30.2015 All Eligibility Inquiries will be set with default Preventive Care codes available in the 270 and 271 files. Only codes being used in the inquiry will appear in the file. Preventive Care codes can be customized as well, changing the default codes for the selected customer.

To edit Preventive Care codes:

- 1. Click 🖉 at the top-right of the Eligibility Inquiry screen.
- To add codes to the inquiry, simply check the box next to the heading of the section of applicable codes to be added. To remove codes from the inquiry, simply uncheck the box next to the heading of the section of applicable codes to be removed.
- 3. After adjustments are completed, click Save Preventive Codes to continue.
- 4. Codes selected and saved will now be the default codes for the selected customer for all future Eligibility requests.
- **5.** A screen will appear allowing the user to review the changes made on the previous screen, as shown below.

| C Eligibility Inquiry                                                                                                    |                     |     |                                                                                                    |
|----------------------------------------------------------------------------------------------------|---------------------|-----|----------------------------------------------------------------------------------------------------|
| Name - Your Facility NPI - 999999999                                                                                                    |                     |     | 99999                                                                                                    |
|                                                                                                    | Save Preventive Coo | les |                                                                                                    |
| Current Preventive Codes:                                                                                                    | Newly Added Codes:  |     | Removed Codes:                                                                                                    |
| G0402, G0403, G0404, G6405     a0051, 82465, 83718, 84478     G0123, G0143, G0144, G0145, G0147,     G0114     F7057, G0202     G0101     77057, G0202     G0142, G0103     G0117, G0118     90569, 90670, 90732     G0444     G0445     G0447 | • G0389             |     | <ul> <li>G0438, G0439</li> <li>82947, 82950, 82951</li> <li>G0104, G0105, G0106, G0120, G0121, G0328, 82270</li> </ul> |

- 6. After reviewing the updated information, click **Save Preventive Codes**.
- 7. You will be returned to the Eligibility home page.

### **Viewing Previous Eligibility Reports**

All Eligibility responses that have previously been pulled can be viewed.

To view previous Medicare Eligibility responses:

- 1. On the Eligibility Inquiry screen, click 🥙.
- 2. The Eligibility Manager screen will appear with a list of previous responses.

| Eligibility Manager |            |            |                     |      |
|---------------------|------------|------------|---------------------|------|
|                     |            |            |                     | Name |
| Baker               | 8/12/1935  | 156973596D | 7/9/2013 9:56:34 AM | P (  |
| Callaway            | 4/18/1940  | 639875698A | 7/9/2013 9:56:16 AM | 20   |
| Johns               | 4/25/1950  | 369785423D | 6/6/2013 3:37:16 PM | 20   |
| Lake                | 11/30/1932 | 968765238A | 5/8/2013 1:13:58 PM | 20   |
| Little              | 11/30/1943 | 369857215B | 5/5/2013 2:22:13 PM | 0    |

3. Click 🔎 on the row of the response file that you wish to view.

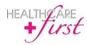

- 4. If the Previous Responses list is long, you can click the **Select by Status** drop-down menu to filter the list to display only the status types that you wish to view (See below for further information on Status Types).
- 5. To go back to the Eligibility Inquiry screen, click 🥨.

### **Retrigger Report Request**

All Eligibility Requests can be triggered from a previous request to generate a new Eligibility Report without re-entering all of the patient information.

To re-generate an Eligibility Report:

- 1. On the Eligibility Manager screen, click *C* on the row of the response file that you wish to regenerate.
- 2. The re-generated report will appear on a new browser tab on your screen. The report can be saved or printed from the screen that appears.

### Status Types

Eligibility includes five response status types. These status types explain the type of response that was received in the report and allows you to filter previous responses by status.

The five status types include:

- CMS Report Success Your Eligibility request was processed and successfully converted to a report.
- Eligibility Entry Error One of the pieces of data you entered about the patient does not match what CMS has in the Common Working File.
- Failed CMS Report Your Eligibility request was received, but there was an error converting it to a readable report.
- Failed CMS Response Your Eligibility request was received from CMS, but there was an error retrieving the 271 response and no report was generated.
- Eligibility Transaction Error No Eligibility 271 response was received due to an error from CMS.

### **Saving and Printing Reports**

After you click **Get Eligibility** and the response appears on the screen, you will have the ability to save or print the response.

To save the report:

- 1. After the response report appears, two icons will appear to the top-right of the screen.
- 2. Click 🦰.
- 3. Various windows will pop up, depending on the browser. You may need to click **Save** and/or **Open** for the response to appear in a new tab.
- 4. The response will appear in a new browser tab.

To print the report:

- 1. After the response appears, two icons will appear to the top-right of the screen.
- 2. Click 📥 .
- 3. A print window will appear. Click Print.

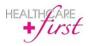

### **Viewing Eligibility Responses**

Eligibility responses that do not contain errors will contain several categories of information if they are entered, including the following:

### Agency/User

The Agency/User section appears as follows:

| Agency/User        |                          |                      |                   |
|--------------------|--------------------------|----------------------|-------------------|
| Agency:            | ABC Home HEALTHCAREfirst | Provider:            | 111111            |
| firstCONNECT User: | Jane Doe                 | Date/Time Requested: | 5/31/2012 1:55 PM |

### Subscriber

The Subscriber section appears as follows:

| Subscriber |                  |                 |            |
|------------|------------------|-----------------|------------|
| Name:      | Johns, Elizabeth | Date of Birth:  | 7/29/1921  |
| Gender:    | F                | HICN/Member Id: | 496093871A |

### Eligibility

The Eligibility section appears as follows:

| Eligibility                     |                        |                                   |
|---------------------------------|------------------------|-----------------------------------|
| Part A Effective Date:          | 7/1/1986               | Part A Termination Date:          |
| Part B Effective Date:          | 7/1/1986               | Part B Termination Date:          |
| Inactive Period Effective Date: |                        | Inactive Period Effective Date:   |
| Beneficiary Address Line 1:     | 1234 West Ozark Avenue | ESRD Benefit Desc. Svc Type Code: |
| Beneficiary Address Line 2:     |                        | ESRD Transplant DC Date:          |
| Beneficiary City:               | Ozark                  | ESRD Effective Date:              |
| Beneficiary State:              | MO                     |                                   |

| Report Item                        | Description                                                                                                    |
|------------------------------------|----------------------------------------------------------------------------------------------------|
| Part A Effective Date              | A date that indicates the start of eligibility for Medicare Part A benefits.                                                                                         |
| Part A Termination Date            | A date that indicates the termination of eligibility for Medicare<br>Part A Benefits. No date in this field means Medicare Part A<br>eligibility has not terminated. |
| Part B Effective Date              | A date that indicates the start of eligibility for Medicare Part B benefits.                                                                                         |
| Part B Termination Date            | A date that indicates the termination of eligibility for Medicare<br>Part B benefits. No date in this field means Medicare Part B<br>eligibility has not terminated. |
| Inactive Period Effective Date     | A date that indicates the start of an inactive period due to<br>unlawful, deported, or incarcerated reasons.                                                         |
| Inactive Period Termination Date   | A date that indicates the end of an inactive period due to unlawful, deported, or incarcerated reasons.                                                              |
| Beneficiary Address Line 1, Line 2 | The address line of the subscriber (beneficiary), if available.                                                                                                    |

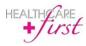

| Beneficiary City                    | The city of the subscriber (beneficiary), if available.             |
|-------------------------------------|---------------------------------------------------------------------|
| Beneficiary State                   | The state of the subscriber (beneficiary), if available.            |
| Beneficiary Zip                     | The zip code of the subscriber (beneficiary), if available.         |
| ESRD Effective Date                 | The date that indicates the start of eligibility for ESRD services. |
| ESRD Benefit Desc. Svc Type<br>Code | The Type of Dialysis (14 or 15) services that are being rendered.   |
| ESRD Transplant DC Date             | The Date the Transplant services were discharged.                   |

### Deductible

The Deductible section appears as follows:

| Deductible                                                |                                                                                           |                                                                                                    |               |
|-----------------------------------------------------------|-------------------------------------------------------------------------------------------|----------------------------------------------------------------------------------------------------|---------------|
| Blood Calendar year: 1/1/2<br>OT Cap Calendar year: 1/1/2 | 012 - 12/31/2012 E<br>012 - 12/31/2012 C<br>012 - 12/31/2012 F<br>012 - 12/31/2012 F<br>C | art B Remaining Deductible Amount:<br>blood Number of Units Remaining:<br>DT Cap Remaining Amount:<br>T & ST Cap Remaining Amount:<br>ulmonary Rehab. Sessions Remaining (P):<br>ardiac Rehab. Sessions Remaining (P):<br>nt. Cardiac Rehab. Sessions Remaining (P): | 0             |
| Report Item                                               | Description                                                                               |                                                                                                    |               |
| Part B Deductible Year                                    | The calendar ye amount.                                                                   | ear associated with the remaining                                                                                                    | deductible    |
| Part B Remaining Deductible<br>Amount                     | Medicare Part E<br>the calendar yea                                                       | remaining deductible amount as<br>ar indicated.                                                                                                    | sociated with |
| Blood Calendar Year                                       | The calendar ye amount.                                                                   | ear associated with the remaining                                                                                                    | deductible    |
| Blood Number of Units Remaining                           | The Blood Dedu<br>calendar year in                                                        | uctible units remaining associated<br>idicated.                                                                                                    | with the      |
| OT Cap Calendar Year                                      | The calendar ye amount.                                                                   | ear associated with the remaining                                                                                                    | capitation    |
| OT Cap Remaining Amount                                   | Occupational Th<br>calendar year in                                                       | nerapy remaining amount associa<br>idicated.                                                                                                    | ited with the |
| PT & ST Cap Calendar Year                                 | The calendar ye amount.                                                                   | ear associated with the remaining                                                                                                    | capitation    |
| PT & ST Cap Remaining Amount                              | Physical and Speech Therapy remaining amount associate with the calendar year indicated.  |                                                                                                    | associated    |
| Pulmonary Rehab. Sessions<br>Remaining (T)                | The number of I for the Technica                                                          | Pulmonary Rehabilitation session<br>Il Component.                                                                                                    | s remaining   |
| Pulmonary Rehab. Sessions<br>Remaining (P)                |                                                                                           | Pulmonary Rehabilitation session<br>onal Component.                                                                                                    | s remaining   |
| Cardiac Rehab. Sessions<br>Remaining (T)                  | The number of the Technical C                                                             | Cardiac Rehabilitation sessions re<br>omponent.                                                                                                    | emaining for  |

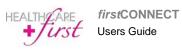

| Cardiac Rehab. Session Remaining<br>(P)       | The number of Cardiac Rehabilitation sessions remaining for the Professional Component.           |
|-----------------------------------------------|---------------------------------------------------------------------------------------------------|
| Int. Cardiac Rehab. Sessions<br>Remaining (T) | The number of Intensive Cardiac Rehabilitation sessions remaining for the Technical Component.    |
| Int. Cardiac Rehab. Sessions<br>Remaining (P) | The number of Intensive Cardiac Rehabilitation sessions remaining for the Professional Component. |

### Part A Hospital/SNF

The Part A section contains all information for Medicare Part A plans and appears as follows:

| Part A Hos   | nital/SNE    |          |          |                                                                                           |                                      |                           |           |         |           |            |             |          |
|--------------|--------------|----------|----------|-------------------------------------------------------------------------------------------|--------------------------------------|---------------------------|-----------|---------|-----------|------------|-------------|----------|
| T art A nos  | pital/orti   | Hospital |          |                                                                                           |                                      |                           |           |         | SN        | F          |             |          |
| Plans:       | Full Days    | \$per C  | oin Days | \$per                                                                                     |                                      |                           |           | Full Da | ys \$per  | Coin Days  | \$per       | _        |
| 20           | 014 60       | \$0.00   | 30       | \$304.00                                                                                  | )                                    |                           | 2014      | 20      | \$0.00    | 80         | \$152.00    | -        |
| 20           | 013 60       | \$0.00   | 30       | \$296.00                                                                                  | )                                    |                           | 2013      | 20      | \$0.00    | 80         | \$148.00    |          |
| 20           | 012 60       | \$0.00   | 30       | \$289.00                                                                                  | )                                    |                           | 2012      | 20      | \$0.00    | 80         | \$144.50    |          |
| Spells: DOEB | A DOLBA      | Full Rem | n. Coin  | Rem.                                                                                      | Amount                               | DOEBA                     | DOL       | BA      | Full Rem. | Coin R     | em.         | Amount   |
| 5/17/20      | 13 5/18/2013 | 59 of 60 | 30       | of 30                                                                                     | \$0.00                               | 5/17/2013                 | 5/18/2    | 2013    | 20 of 20  | 80 of      | 80          | \$0.00   |
| Report Ite   | m            |          |          | D                                                                                         | escripti                             | on                        |           |         |           |            |             |          |
| Hospital Fu  | ull Days     |          |          |                                                                                           | umber o<br>art A pla                 | f full days<br>n.         | spent     | in the  | hospita   | al YTD ur  | nder a      | Medica   |
| Hospital \$p | ber          |          |          |                                                                                           |                                      | ount spen<br>ledicare P   |           |         | spent i   | n the hos  | spital Y    | TD       |
| Hospital Co  | oin Days     |          |          |                                                                                           |                                      | f Hospital<br>der a Medi  |           |         |           | surance    | per be      | nefit    |
| Hospital \$p | ber          |          |          |                                                                                           |                                      | ount applie<br>der a Medi |           |         |           | urance p   | er ben      | efit     |
| SNF Full D   | Days         |          |          |                                                                                           |                                      | f full days<br>Part A pla |           | in a sł | killed nu | ursing fac | cility ur   | ider a   |
| SNF \$per    |              |          |          |                                                                                           |                                      | ount spen<br>der a Medi   |           |         |           | n a skille | d nursi     | ng       |
| SNF Coin     | Days         |          |          |                                                                                           |                                      | f SNF day<br>ledicare P   |           |         | coinsur   | ance per   | benef       | t period |
| SNF \$per    |              |          |          | Dollar amount applied to SNF coinsurance per benefit period under a Medicare Part A plan. |                                      |                           |           |         |           |            |             |          |
| DOEBA        |              |          |          | TI                                                                                        | ne date (                            | of the earli              | iest bill | ing ac  | tivity fo | or the spe | ell of illr | ness.    |
| DOLBA        |              |          |          | TI                                                                                        | ne date                              | of the lates              | st billin | g activ | ity for   | the spell  | of illne    | SS.      |
| Full Rem.    |              |          |          | N                                                                                         | umber o                              | f full days               | reimbu    | ursem   | ent was   | s receive  | d for.      |          |
| Coin Rem.    |              |          |          | N                                                                                         | Number of days assessed coinsurance. |                           |           |         |           |            |             |          |
| Amount       |              |          |          |                                                                                           |                                      | amount o                  |           |         |           |            |             |          |
|              |              |          |          |                                                                                           |                                      |                           |           |         | -         |            |             |          |

HEALTHCARE *first*CONNECT Users Guide

### Preventative

The Preventative section contains all preventative care and appears as follows:

| Preventative                                                                               |                                                      |                                                   |
|--------------------------------------------------------------------------------------------|------------------------------------------------------|---------------------------------------------------|
| Smoking Cessation Sessions Remaining: 8                                                    | Smoking Cessation Next Session                       | n Date:                                           |
| Prev. HCPCS Code<br>G0439-Annual Wellness Visit (AWV)<br>G0438-Annual Wellness Visit (AWV) | Prev. Next Professional Date<br>1/1/2011<br>1/1/2011 | Prev. Next Technical Date<br>1/1/2011<br>1/1/2011 |

| Report Item                             | Description                                                                                                    |
|-----------------------------------------|----------------------------------------------------------------------------------------------------|
| Smoking Cessation Sessions<br>Remaining | Number of Smoking/Tobacco Cessation Counseling Sessions remaining for a subscriber.                                                            |
| Smoking Cessation Next Session Date     | The next available begin date for Smoking/Tobacco Cessation<br>Counseling Session program if there are no sessions in their<br>current period. |
| Prev. HCPCS Code                        | A Healthcare Common Procedure Coding System (HCPCS) code.                                                                                      |
| Prev. Next Professional Date            | The date a subscriber is next eligible for professional services associated with the indicated HCPCS code.                                     |
| Prev. Next Technical Date               | The date a subscriber is next eligible for technical services associated with the indicated HCPCS code.                                        |

### Plan Coverage

The Plan Coverage section appears as follows:

| Plan Coverage     |                                       |            |                          |
|-------------------|---------------------------------------|------------|--------------------------|
| Enrollment Date : | 1/1/2012                              | Term Date: |                          |
| Type:             | Preferred Provider Organization (PPO) | Option:    | MCO Bill Option Code C   |
| Name              | Humana Insurance Company              | ID:        | H0939 879                |
| Address Line 1    | 1100 Insurance Blvd.                  | Telephone: | 2120C, N402, (Hower 148) |
| Address Line 2:   |                                       | Zip:       | 697586384                |
| City:             | St. Louis                             | Website    | www.humana-medicare.com  |
| State:            | MO                                    |            |                          |

| Report Item     | Description                                                                                                    |
|-----------------|----------------------------------------------------------------------------------------------------|
| Enrollment Date | The date that indicates the start of enrollment to the coverage plan.                                                                                                    |
| Туре            | A full plan description followed by Plan Type Code:<br>HM — Health Maintenance Organization Medicare Non Risk<br>HN — Health Maintenance Organization Medicare Risk<br>IN — Indemnity<br>PR — Preferred Provider Organization<br>PS — Point of Service<br>Part D — Pharmacy |
| Name            | A descriptive name of the beneficiary's insurance coverage organization.                                                                                                    |

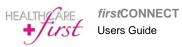

| Address Line 1, 2 | The Coverage Plan's Address lines.                                                                                                    |
|-------------------|----------------------------------------------------------------------------------------------------|
| City              | The Coverage Plan's City Address.                                                                                                    |
| State             | The Coverage Plan's State Address.                                                                                                    |
| Term Date         | The date that indicates the termination of enrollment to the coverage. No date in this field means the plan enrollment has not terminated.                   |
| Option            | The bill option code of the Plan Type. This field only applies to plan types HM, HN, IN, PPO, and PS. This field will not be displayed for Part D plan type. |
| ID                | The contract number followed by the plan number (if on file).                                                                                                |
| Telephone         | The Coverage Plan's Contract Telephone Number (if on file) displayed as XXX-XXXX.                                                                            |
| Zip               | The Coverage Plan's Zip Code.                                                                                                    |
| Website           | Contract Plan's website address that will provide information on the subscriber's insurance.                                                                 |

### Medicare Secondary Payer

The Medicare Secondary Payer section will contain Secondary Payer information if there is any entered and appears as follows:

| Medicare Secondary Payer<br>Effective Date:<br>Termination Date :<br>Insurer Name:<br>Policy Number:<br>Type of Primary Insur: | Address Line 1:<br>Address Line 2:<br>City:<br>State:<br>Zip:                                                                                                    |
|----------------------------------------------------------------------------------------------------|----------------------------------------------------------------------------------------------------|
| Report Item                                                                                                    | Description                                                                                                    |
| Effective Date                                                                                                    | The date that indicates the start of the primary insurer's coverage.                                                                                                    |
| Termination Date                                                                                                    | The date that indicates the termination of the primary insurer's coverage. No date in this field means primary insurance coverage has not terminated.                                                                                                    |
| Insurer Name                                                                                                    | The name of the insurance company.                                                                                                    |
| Policy Number                                                                                                    | The primary insuring organization's policy number for the Medicare beneficiary.                                                                                                    |
| Type of Primary Insurance                                                                                                    | <ul> <li>The type code and description of the Primary Insurance Plan:</li> <li>12 — Medicare Secondary Working Aged Beneficiary or spouse with Employer group health plan</li> <li>13 — Medicare Secondary End Stage Renal Disease Beneficiary in the 12 month coordination period with and Employer group health plan</li> <li>14 — Medicare Secondary No-Fault insurance including auto is primary</li> <li>15 — Medicare Secondary Workers Compensation</li> </ul> |

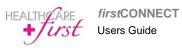

|                    | <ul> <li>16 — Medicare Secondary Public Health Service or other<br/>Federal Agency</li> <li>41 — Medicare Secondary Black Lung</li> <li>42 — Medicare Secondary Veteran's Administration</li> <li>43 — Medicare Secondary Disabled Beneficiary under age 65<br/>with Large Group Health Plan</li> <li>47 — Medicare Secondary other liability insurance is primary<br/>WC — Workers Compensation Medicare Set aside<br/>arrangement.</li> </ul> |
|--------------------|----------------------------------------------------------------------------------------------------|
| Address Lines 1, 2 | The address Line of the insurance company.                                                                                                    |
| City               | The city of the insurance company.                                                                                                    |
| State              | The state of the insurance company.                                                                                                    |
| Zip                | The Zip Code of the insurance company.                                                                                                    |

### **Home Health Certification**

The Home Health Certification section appears as follows:

| Home Health Certification                       |                                                                                            |  |  |  |  |  |
|-------------------------------------------------|--------------------------------------------------------------------------------------------|--|--|--|--|--|
| Certification: G0180<br>Re-Certification: G0179 | Certification Date:1/4/2011Re-Certification Date:2/28/2012                                 |  |  |  |  |  |
| Report Item                                     | Description                                                                                |  |  |  |  |  |
| Certification                                   | The HCPCS code used when the subscriber became certified for home health care services.    |  |  |  |  |  |
| Certification Date                              | The date the subscriber was certified to receive home health care services.                |  |  |  |  |  |
| Re-Certification                                | The HCPCS code used when the Beneficiary became recertified for home health care services. |  |  |  |  |  |
| Re-Certification Date                           | The date the beneficiary was recertified to receive home health care services.             |  |  |  |  |  |

### Home Health

The Home Health section appears as follows:

| Home Hea                              | lth                                |                                  |                                  |                                      |                                 |                                        |                                |                                 |             |
|---------------------------------------|------------------------------------|----------------------------------|----------------------------------|--------------------------------------|---------------------------------|----------------------------------------|--------------------------------|---------------------------------|-------------|
| Start Date<br>2/28/2012<br>12/30/2011 | End Date<br>4/27/2012<br>2/27/2012 | DOEBA<br>9/22/2014<br>12/31/2011 | DOLBA<br>10/23/2014<br>2/27/2012 | Provider #<br>123401922<br>291028192 | Provider Name<br>Other<br>Other | <u>NPI #</u><br>383291928<br>302392932 | Contractor #<br>44697<br>44697 | Contractor Name<br>PGBA<br>PGBA |             |
| Report                                | ltem                               |                                  |                                  | De                                   | scription                       |                                        |                                |                                 |             |
| Start Da                              | ate                                |                                  |                                  | The                                  | e date the 60                   | )-day Ho                               | ome Healt                      | h episode peri                  | od started. |
| End Dat                               | te                                 |                                  |                                  | The                                  | e date that th                  | ne Home                                | e Health e                     | pisode termina                  | ated.       |
| DOEBA                                 | Date                               |                                  |                                  | The                                  | e date of ear                   | liest billi                            | ng activity                    | for spell of illr               | ness.       |

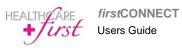

| DOLBA Date      | The date of latest billing activity for spell of illness.                               |
|-----------------|-----------------------------------------------------------------------------------------|
| Provider #      | Provider name and number, will show only the NPI if the Provider name is not available. |
| Contractor #    | A display of the Contractor number.                                                     |
| Contractor Name | A display of the Contractor name.                                                       |

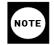

If DOEBA and DOLBA dates are not available in the 271 Eligibility file retrieved, they will not be listed on the report. It is possible to have PPS period information with no DOEBA and DOLBA information.

### Hospice

The Hospice section appears as follows:

| Hospice                                                                                                    |                                                                                                    |  |  |  |
|----------------------------------------------------------------------------------------------------|----------------------------------------------------------------------------------------------------|--|--|--|
| Period F2F Start Date Term Date<br>3 Reqd 1/13/2015 3/13/2015<br>2 12/5/2013 2/17/2014 1<br>Hospice benefit periods since being covered | Revocation Code<br>0 Not revoked, open spell<br>Revoked by notice of revocation<br>by Medicare: 3                                                                                                    |  |  |  |
| Report Item                                                                                                    | Description                                                                                                    |  |  |  |
| Period                                                                                                    | The number of the Benefit Period.                                                                                                    |  |  |  |
| F2F                                                                                                    | Red will display if a Face to Face is required for the benefit period.                                                                                                    |  |  |  |
| Start Date                                                                                                    | The start date of a subscriber's elected period of Hospice coverage.                                                                                                    |  |  |  |
| Term Date                                                                                                    | The termination date of a beneficiary's elected Hospice coverage. No date in this field means the beneficiary's elected period of Hospice coverage has not terminated.                                                                   |  |  |  |
| Provider #                                                                                                    | Provider name and number, will show only the NPI if the Provider name is not available.                                                                                                    |  |  |  |
| Revocation Code                                                                                                    | Code indicating whether hospice coverage was terminated or<br>not. "0" indicates continuing hospice coverage. "1", "2", or "3"<br>indicates the hospice coverage was terminated (revoked). An<br>explanation will display with the code. |  |  |  |
| Benefit Periods                                                                                                    | The bottom of the report section displays data based on the total number of hospice periods the patient has had since bein covered by Medicare.                                                                                          |  |  |  |

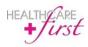

### Pharmacy (Part D)

The Pharmacy (Part D) section appears as follows and will only appear if the patient has a Pharmacy Part D plan:

| Pharmacy (       | Pharmacy (Part D)                                       |                    |                       |  |  |  |
|------------------|---------------------------------------------------------|--------------------|-----------------------|--|--|--|
| Enrollment Date: | : 8/1/2013                                              | Disenrollment Date | : 12/31/2013          |  |  |  |
| Contract Numbe   | r: H4590                                                | Plan Number:       | 012                   |  |  |  |
| Plan Name:       | AETNA HEALTH, INC. (TX)                                 | Plan Website:      | www.aetnamedicare.com |  |  |  |
| Plan Address:    | 2777 Stemmons Freeway Suite 300<br>Dallas, TX 753569440 | Plan Phone:        | 8004451796            |  |  |  |

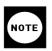

Any Hospice Benefit Periods that are older than twelve months, prior to the date that the report is run in *first*CONNECT, will not be detailed in this section. Instead, they will simply be totaled with other Benefit Periods that fall into this date range and this amount will be listed (as seen in screenshot on previous page). This is because the Medicare HETS system (HIPAA Eligibility Transaction System) only returns detailed information for Benefit Periods that fall within the previous twelve months.

| Report Item        | Description                                                              |
|--------------------|--------------------------------------------------------------------------|
| Enrollment Date    | The date that indicates the start of enrollment to the coverage plan.    |
| Disenrollment Date | The date that indicates the end of enrollment to the coverage plan.      |
| Contract Number    | The insurance company's Part D contract number.                          |
| Plan Number        | The number of the beneficiary's Part D insurance plan.                   |
| Plan Name          | A descriptive name of the beneficiary's insurance coverage organization. |
| Plan Website       | The coverage plan's website address.                                     |
| Plan Address       | The coverage plan's mailing address.                                     |
| Plan Phone         | The coverage plan's telephone number.                                    |

### No Data Available

If no data is available for a section, the section will appear as follows:

### **Medicare Secondary Payer**

No Medicare Secondary Payer data available

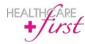

### All Payer Eligibility

Chapter **2** 

Similar to the *Medicare Eligibility* feature, *first*CONNECT generates a 270 Eligibility Transaction Request based off of the patient information that is entered in the All Payer Eligibility screen. The *first*CONNECT software then accesses a Payers Real-Time system through Emdeon, which is available 24 hours a day, 7 days a week. Emdeon then responds with a 271 Eligibility Response file that *first*CONNECT then translates into an All Payer Eligibility Report.

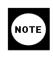

For the **All Payer Eligibility** feature to become accessible from the *first*CONNECT home screen, your agency must contact HEALTHCARE*first* to have the applicable permissions established.

### **Running the Eligibility Report**

To run an All Eligibility Report:

- On the main *first*CONNECT screen, click the All Payer Eligibility icon (See image to the right).
- 2. The All Payer Eligibility Inquiry screen will appear, prompting you to select the **Payer** (See image below and to the right). If you do not see a Payer in this list, please refer to the *Eligibility Payer List* section on page 37.
- **3.** Type the HICN Number into the **Member Id** field (required).
- Enter the applicable information into the fields, such as Last Name, First Name, and Date of Birth.
   Fields in yellow are required; each Payer is unique to what is required (See sample image below).

Sample Image below). Member Id Last Name

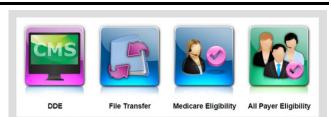

| Select a Payer         X           AARB         .           Aetma         .           Anthem Blue Cross California         .           Arknassa Medicaid         .           Blue Cross Blue Shield of Connecticut         .           Blue Cross Blue Shield of New York (Empire)         . | 1972644334    |
|----------------------------------------------------------------------------------------------------|---------------|
| Aetma<br>Anthem Blue Cross California<br>Arkansas Medicaid<br>Blue Cross Blue Shield of Connecticut                                                                                                    | 1972644334    |
| Anthem Blue Cross California<br>Arkansas Medicaid<br>Blue Cross Blue Shield of Connecticut                                                                                                    |               |
| Arkansas Medicaid<br>Blue Cross Blue Shield of Connecticut                                                                                                    |               |
| Blue Cross Blue Shield of Connecticut                                                                                                    |               |
|                                                                                                    |               |
| Blue Cross Blue Shield of New York (Empire)                                                                                                    |               |
|                                                                                                    |               |
| Blue Shield of California                                                                                                    |               |
| Blue Shield of Kentucky                                                                                                    | Date of Birth |
| California Medicaid - Medi-Cal                                                                                                    |               |
| Excellus BlueCross BlueShield                                                                                                    |               |
| Fidelis                                                                                                    |               |
| Health Net                                                                                                    | Thru          |
| MVP Health Plan of NY                                                                                                    |               |
| New York Medicaid                                                                                                    |               |
| North Carolina Medicaid                                                                                                    |               |
| Ohio Medicaid y                                                                                                    |               |
| PARTNERSHIP HEALTH PLAN OF CALIFORNIA                                                                                                    |               |
| Pennsylvania Medicaid                                                                                                    |               |
| Universal American Family of Companies-American<br>Progressive                                                                                                    |               |

- 5. Though the user can manually alter these fields, the **Date Type**, **From**, and **Thru** fields are automatically defined so that the maximum values/data are retrieved in the Eligibility response.
- 6. Click Get Eligibility. The All Payer Eligibility response report will appear in a new browser tab.

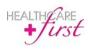

### **Previous Eligibility Reports**

In addition to running new reports, users have the option to view any previous inquiry reports.

To view previous eligibility response reports:

1. From the All Payer Eligibility inquiry screen, click the **Previous Inquiries** Icon (E), to the topright of the window. The All Payer Eligibility Archive screen will automatically open, as seen in the image below.

|                  | All Payer Eligibility Archive |                 |                           |            |          |     |
|------------------|-------------------------------|-----------------|---------------------------|------------|----------|-----|
| Search by        | Member ID                     | Search Filter b | oy Report Status ▼ Filter | r by Payer | ۲        |     |
| Name             | Date of Birth                 | Member ID       | Timestamp                 | Payer Name | Coverage |     |
| Carlos, Juan     | 2/12/1930                     | 292829103a      | 3/20/2015 8:49:01 AM      | Cigna      | <b>,</b> | , G |
| Train, Cole      | 4/29/1934                     | 738702291a      | 3/20/2015 8:46:05 AM      | Cigna      | 8        | , G |
| Johnson, Ruth    | 8/12/1918                     | 20182810a       | 3/20/2015 8:44:41 AM      | Cigna      | 8        | , G |
| Jay, Ruthie      | 2/01/1924                     | 382927620a      | 3/20/2015 8:44:04 AM      | Cigna      | 8        | , G |
| Doeson, Johnny   | NA                            | 589204121a      | 3/20/2015 8:40:41 AM      | Cigna      | <i>,</i> | , G |
| Smith, Granny    | 10/30/1916                    | 382910273a      | 3/19/2015 2:34:34 PM      | Cigna      | s.       | , G |
| Jonah, Jay       | 11/24/1908                    | 263901201a      | 3/19/2015 2:34:08 PM      | Cigna      | S.       | , G |
| Cooper, Anderson | 5/24/1914                     | 239819201a      | 3/19/2015 2:33:27 PM      | Cigna      | £        | o G |
| Belone, Ralph    | 3/13/1932                     | 112192098a      | 3/19/2015 2:32:49 PM      | Cigna      | S.       | , G |
| Jones, Tom       | 2/10/1926                     | 101821922a      | 3/19/2015 2:32:39 PM      | Cigna      | \$       | o G |

- 2. Review the list and then click the magnifying glass icon ( $\mathcal{P}$ ) to open the previous inquiry report for the corresponding line item.
- 3. In case the list is too extensive, users can narrow search results by using the filtering options located above the grid:
  - a. Filter by Report Status:
    - i. Eligibility Success Eligibility request was processed and successfully converted to a report file.
    - ii. Eligibility Entry Error One of the pieces of data entered about the patient does not match what Emdeon has in the Common Working File.
    - iii. Eligibility Transaction Error No Eligibility 271 response was received due to an error from Emdeon.
    - iv. Failed Report Eligibility request was received from Emdeon, but there was an error retrieving the 271 response and no report file was generated.
    - v. Failed Responses Your eligibility request was received from Emdeon, but there was an error retrieving the 271 response and no report was generated.
  - b. Filter by Payer Select which specific Payer you wish to review results for.
- To return to the All Payer Eligibility inquiry screen, click in the top-left corner.

All previous eligibility requests can be triggered to generate a new eligibility report without re-entering all of the patient data. To generate an eligibility report:

- 1. On the All Payer Eligibility Archive screen (listing previous eligibility requests), click the refresh icon (C) to re-generate the report for the corresponding line item.
- 2. The report will then appear in a new browser tab, which can then be saved (-) or printed (-) using the corresponding icons to the top-right of the screen.

### **Saving and Printing Reports**

As with the functionality in *Medicare Eligibility*, any report can be saved and/or printed in the same manner.

Saving or printing the report:

- 1. After clicking **Get Eligibility** on the *All Payer Eligibility* inquiry screen, the report will automatically appear in a new browser tab.
- 2. To the top-right of the screen will be two icons, click 🛅.
- 3. Different windows and/or prompts will appear, depending on the browser you are using. If necessary, click **Save** and/or **Open** for the report to appear in a new tab.

To print the report:

- 1. After clicking **Get Eligibility** on the *All Payer Eligibility* inquiry screen, the report will automatically appear in a new browser tab.
- 2. To the top-right of the screen will be two icons, click 🚞
- 3. A print window will then appear. Click **Print**.

### **Viewing All Payer Eligibility Reports**

Eligibility reports, that do **not** contain errors, contain several sets of data that are broken up into specific sections, which are covered in the following section:

### **Report Header**

The image below shows what users can expect to see at the beginning of any given report, as long as all the corresponding data has been submitted.

### ABC HEALTH INC ELIGIBILITY

Report ran by user: Davidson Home Care, Paula Murray, 1010101010, 3/16/2015

| Name:                          | JONES SR, CARLOS P | Date of Birth:     | 2/11/1931 |
|--------------------------------|--------------------|--------------------|-----------|
| Gender:                        | 123 COLCHESTER RD  | Member Id:         | MEABCDEF  |
| Address:                       | COLUMBIA, AL       | Plan Begin:        | 1/1/2015  |
|                                |                    | Eligibility Begin: | 1/1/2014  |
| Plan Number:                   | 1234567            | Service Date:      | 3/16/2015 |
| Group Number:                  | ABC12345612345611  | Active Coverage:   | Yes       |
| Plan Network Identification Nu | mber: AL31         |                    |           |

<sup>1</sup>Authorization Required <sup>2</sup>Not In Network <sup>3</sup>Limited to Facility

### **Eligibility and Coverage**

The Eligibility and Coverage section appears as follows in the sample screenshot below:

| Eligibilit                  | Eligibility and Coverage |                                                                                                    |                             |                                                                         |  |  |
|-----------------------------|--------------------------|----------------------------------------------------------------------------------------------------|-----------------------------|-------------------------------------------------------------------------|--|--|
| Туре                        | Coverage<br>Level        | Service Type                                                                                                    | Coverage<br>Desc.           |                                                                         |  |  |
| Primary<br>Care<br>Provider | Family                   | Health Benefit Plan Coverage                                                                                                    |                             | Preferred Provider<br>Organization (PPO), PCP<br>SELECTION NOT REQUIRED |  |  |
| Active<br>Coverage          | Family                   | Health Benefit Plan Coverage                                                                                                    |                             | Preferred Provider<br>Organization (PPO),<br>Medicare                   |  |  |
| Active<br>Coverage          | Family                   | Chiropractic, Dental Care, Emergency Services, Hospital, Hospital - Inpatient,<br>Hospital - Outpatient, Mental Health, Pharmacy, Professional (Physician) Visit -<br>Office, Urgent Care, Vision (Optometry) | ABC<br>Medicare<br>Plan PPO |                                                                         |  |  |

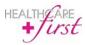

### **Patient Responsibility**

| Patient Res                  | ponsibility       | /                               |                                |                                                                                                    |
|------------------------------|-------------------|---------------------------------|--------------------------------|----------------------------------------------------------------------------------------------------|
| Туре                         | Coverage<br>Level | Service Type                    | Amount                         |                                                                                                    |
| Out of Pocket<br>(Stop Loss) | Individual        | Health Benefit Plan<br>Coverage | \$2,500.00                     |                                                                                                    |
| Out of Pocket<br>(Stop Loss) | Individual        | Health Benefit Plan<br>Coverage | \$2,475.00<br>per<br>Remaining |                                                                                                    |
| Out of Pocket<br>(Stop Loss) | Family            | Health Benefit Plan<br>Coverage | \$2,500.00                     |                                                                                                    |
| Out of Pocket<br>(Stop Loss) | Family            | Health Benefit Plan<br>Coverage | \$2,475.00<br>per<br>Remaining |                                                                                                    |
| Co-Insurance                 | Individual        | Chiropractic                    | \$0.00                         | Chiro                                                                                                    |
| Co-Payment                   | Individual        | Chiropractic                    | \$20.00                        | Chiro, COPAY INCLUDED IN OOP, Facility OP Chiro, COPAY INCLUDED IN OOP                                                               |
| Co-Payment                   | Individual        | Chiropractic                    | \$20.00 per<br>Visit           | Specialist Chiro Office Visits, COPAY INCLUDED IN OOP                                                                                |
| Co-Insurance                 | Individual        | Chiropractic                    | \$0.00                         | Facility IP Chiro, Facility OP Chiro, Specialist Chiro Office Visits, Specialist IP Chiro,<br>Specialist OP Chiro                    |
| Co-Payment                   | Individual        | Chiropractic <sup>2</sup>       | \$20.00                        | Facility OP Chiro, COPAY INCLUDED IN CATAS OOP                                                                                       |
| Co-Payment                   | Individual        | Chiropractic <sup>2</sup>       | \$20.00 per<br>Visit           | Specialist Chiro Office Visits, COPAY INCLUDED IN CATAS OOP                                                                          |
| Co-Insurance                 | Individual        | Emergency<br>Services           | \$0.00                         | Emergency Room, Urgent Care Rider, Facility Emergency Urgent Care                                                                    |
| Co-Payment                   | Individual        | Emergency<br>Services           | \$65.00                        | Emergency Room, COPAY INCLUDED IN OOP, Waived if admitted, FAC EMERG<br>MEDICAL TREATMENT, COPAY INCLUDED IN OOP, Waived if admitted |

The Patient Responsibility section appears as follows in the sample screenshot below:

### **Limitations and Non-Covered Services**

The Limitations and Non-Covered Services section appears as follows in the sample screenshot below:

| Limitation             | ns and No         | n-Covered Services                                                                                                    |        |                                                    |
|------------------------|-------------------|----------------------------------------------------------------------------------------------------|--------|----------------------------------------------------|
| Туре                   | Coverage<br>Level | Service Type                                                                                                    | Amount |                                                    |
| Limitations            | Family            | Chiropractic, Emergency Services, Hospital - Inpatient, Hospital - Outpatient,<br>Professional (Physician) Visit - Office, Urgent Care | \$0.00 | PCP OV Cost Share for any<br>PCP                   |
| Limitations            | Family            | Emergency Services                                                                                                    | \$0.00 | Facility Emergency Urgent<br>Care /Plan Ded Waived |
| Limitations            | Family            | Health Benefit Plan Coverage                                                                                                    | \$0.00 | Pre-cert required                                  |
| Limitations            | Family            | Health Benefit Plan Coverage                                                                                                    | \$0.00 | INTEGRATED LIFETIME<br>MAXIMUM                     |
| Limitations            | Family            | Health Benefit Plan Coverage <sup>2</sup>                                                                                              | \$0.00 | Pre-cert recommended                               |
| Benefit<br>Description | Family            | Health Benefit Plan Coverage <sup>2</sup>                                                                                              | \$0.00 | CATASTROPHIC                                       |

### **Other Information**

It's likely that there will *not* be any applicable data that is pulled into this section of the report (see screenshot below), but there are several types of data that could be listed here – if applicable:

- Restricted data
- Eligibility contact information
- n 

   Other source of data

- Managed care data
- Primary care provider data
- Additional Payer InformationBenefit description

Other Information

No other information found

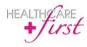

### **Report Error**

As mentioned previously, any report that is submitted must **not** contain errors or it will fail to complete. Any report that contains errors will populate a report similar to the sample screenshot below.

### CIGNA HEALTHCARE ELIGIBILITY

Report ran by user: HAMPTON'S HOMECARE, INC., User Name, 12032702873, 3/24/2015

| Name:<br>Gender: | COOPER, ANDERSON                       |                  | 11/21/1934<br>282910                                                                            |
|------------------|----------------------------------------|------------------|-------------------------------------------------------------------------------------------------|
| Address:         |                                        | Active Coverage: |                                                                                                 |
|                  |                                        |                  |                                                                                                 |
|                  |                                        |                  | Authorization Required <sup>2</sup> Not In Network <sup>3</sup> Limited to Facilit              |
|                  | ************************************** |                  |                                                                                                 |
|                  | ······PLE                              |                  | <sup>1</sup> Authorization Required <sup>2</sup> Not In Network <sup>3</sup> Limited to Facilit |

 Reason for Rejection: Invalid/Missing Subscriber/Insured ID. Verify HICN/Name and resubmit inquiry

 Follow Up Action:
 Please Correct and Resubmit

### **Eligibility Payer List**

### **Opening the Eligibility Payer List**

To open the Eligibility Payer List:

 Just as the prompt appears, when the *All Payer Eligibility* inquiry screen is first opened, click <u>Add Payer</u>, which is found directly below the list of Payers. Additionally, users can click the **Add New Payer** Icon () near the top-right of the *All Payer Eligibility* screen. The Eligibility Payer List will automatically of

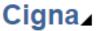

the *All Payer Eligibility* inquiry screen. The Eligibility Payer List will automatically open, as seen in the image below. If already on the inquiry screen (with a Payer selected), click the black arrow, to the bottom-right of the currently-selected Payer, which is located near the top-left of the inquiry window (See image above and to the right).

| Eligibility Payer List                                                                                 |          |             |            |        |     |  |  |  |  |
|----------------------------------------------------------------------------------------------------|----------|-------------|------------|--------|-----|--|--|--|--|
| Filter by State     Search by Payer Name/ID     Search     All     Active     Processing     Requested |          |             |            |        |     |  |  |  |  |
| Payer Name                                                                                             | Payer ID | Payer State | Enrollment | Legacy |     |  |  |  |  |
| AARP                                                                                                   | AARP     |             |            |        | Add |  |  |  |  |
| Aetna                                                                                                  | 00002    |             |            |        | Add |  |  |  |  |
| Aetna - Senior Products                                                                                | AESSI    |             |            |        | Add |  |  |  |  |
| Alabama Medicaid                                                                                       | AID40    | AL          |            |        | Add |  |  |  |  |
| Amerigroup                                                                                             | AMGRP    |             |            |        | Add |  |  |  |  |
| Anthem Blue Cross California                                                                           | 00039    | CA          |            |        | Add |  |  |  |  |
| Arkansas Medicaid                                                                                      | AID26    | AR          |            |        | Add |  |  |  |  |
| BCBS NEW MEXICO                                                                                        | BCNMC    | NM          |            |        | Add |  |  |  |  |
| BCBS Rhode Island                                                                                      | BCRIC    | RI          |            |        | Add |  |  |  |  |
| Blue Cross Blue Shield of Colorado                                                                     | BCCOC    | со          |            |        | Add |  |  |  |  |
| Blue Cross Blue Shield of Connecticut                                                                  | BCCTC    | СТ          |            |        | Add |  |  |  |  |

2. Users can then review a cumulative list of potential Payers that can be added to their *first*CONNECT account, which is set to display 25 Payers per page.

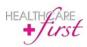

### **Understanding the Eligibility Payer List**

*first*CONNECT's interface makes interacting with the Eligibility Payer List simple, regardless if users are looking to add a Payer to their account, searching to see if a specific Payer is available from the list, or if they're looking to access an enrollment form (for Payers that require enrollment).

### **Document Status**

Users can identify what status any given Payer has by simply looking in the *Payer Name* column. Except for those that are simply listed (no status), Payers can have one of three status types:

| Active   | <ul> <li>This Payer is currently included on this user account's list for inquiries.</li> </ul>                                                                                     |
|----------|----------------------------------------------------------------------------------------------------|
| equested | <ul> <li>The user has requested an enrollment form and administrators are currently awaiting<br/>the completed form via fax/e-mail (for Payers that require enrollment).</li> </ul> |

Processing

Re

 Administrators have received the completed enrollment form and the Payer is currently in a pending status while it is being processed.

**NOTE:** Payers that require an enrollment form to be processed are designated with an Adobe .pdf icon in the **Enrollment** column (See image to the bottom-right).

### Legacy

While some Payers could still require legacy data in the 270 request, we have yet to encounter one requested by a client. If a new Payer requires legacy data, this column is where the data is populated.

### **Filtering List Items**

Several features allow the user to view, sort, and differentiate between Payers. For instance, as seen in the image below, you'll notice that several documents have been designated with a status type, depending on how the user has interacted with those items.

As mentioned, each page lists up to 25 Payers. Users can also navigate between pages of results using the numbered hierarchy, which can be found directly below the list of Payers (See image below).

Users can also choose to filter the list results:

- Filter by State Using the drop-down menu to the top-left, users can filter the list by any of the 50 U.S. states.
- Filter by Status By toggling any of the four buttons to the top-right, users can filter the list according to status.
- **NOTE:** If a button is filled in with color then the list is currently displaying these status types. status types.
  - Filter by Search Using the textbox near the top of the screen, users can search for a specific Payer name or Payer ID by entering the criteria and clicking Search (or by pressing Enter on the keyboard).

| Filter by State V Search by Payer Nam          | ne/ID Sea  | arch     | All         | Active     | Processing | Requested |
|------------------------------------------------|------------|----------|-------------|------------|------------|-----------|
| Payer Name                                     |            | Payer ID | Payer State | Enrollment | Legacy     |           |
| AARP                                           | Active     | AARP     |             |            |            |           |
| Aetna                                          | Active     | 00002    |             |            |            |           |
| Aetna - Senior Products                        |            | AESSI    |             |            |            | Add       |
| Alabama Medicaid                               |            | AID40    | AL          |            |            | Add       |
| Amerigroup                                     |            | AMGRP    |             |            |            | Add       |
| Anthem Blue Cross California                   | Active     | 00039    | CA          |            |            |           |
| Arkansas Medicaid                              | Active     | AID26    | AR          |            |            |           |
| BCBS NEW MEXICO                                |            | BCNMC    | NM          |            |            | Add       |
| BCBS Rhode Island                              |            | BCRIC    | RI          |            |            | Add       |
| Blue Cross Blue Shield of Colorado             |            | BCCOC    | со          |            |            | Add       |
| Blue Cross Blue Shield of Connecticut          | Active     | BCCTC    | СТ          |            |            |           |
| Blue Cross Blue Shield of Florida              |            | 00267    | FL          |            |            | Add       |
| Blue Cross Blue Shield of Georgia              |            | 00151    | GA          |            |            | Add       |
| Blue Cross Blue Shield of Illinois             |            | BCILC    | IL          |            |            | Add       |
| Blue Cross Blue Shield of Louisiana            |            | 00083    | LA          |            |            | Add       |
| Blue Cross Blue Shield of Maryland (CareFirst) |            | BCMDC    | MD          |            |            | Add       |
| Blue Cross Blue Shield of Massachusetts        |            | 00139    | MA          |            |            | Add       |
| Blue Cross Blue Shield of Michigan             | Requested  | BCMII    | МІ          | 7.         |            |           |
| Blue Cross Blue Shield of Minnesota            |            | 00269    | MN          |            |            | Add       |
| Blue Cross Blue Shield of Missouri             | Processing | BCMOC    | МО          |            |            |           |

**Eligibility Payer List** 

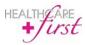

firstCONNECT Users Guide Page 38 of 39 Revised 3.30.2015

### Adding a Payer

The method for adding a Payer is similar for those that do or do *not* require enrollment. Essentially, for Payers that do require enrollment, users must fill out a form and send it to one of the methods of contact listed on the Request Activation prompt (Refer to "Enrollment Payers" section below).

For both scenarios, start by simply clicking Add on the row corresponding to the Payer you wish to add.

### Non-Enrollment Payers

Payers that do **not** require enrollment will be prompted to confirm this selection (See sample image to the right). Click **Send Request**. The Payer will automatically be granted an "Active" status on the Eligibility Payer List and a "Payer successfully added" notification will appear at the top of the screen.

| Request Activat  | ion                     | × |
|------------------|-------------------------|---|
| Requesting eligi | bility for AARP (AARP). |   |
|                  | Send Request            |   |
|                  |                         |   |
|                  |                         |   |

### **Enrollment Payers**

Payers that **do** require enrollment will be prompted to confirm this selection (See sample image to the left and below). Click **Download Enrollment Form**. The browser will then automatically open the .pdf form in a separate tab. The Payer will automatically be granted a "Requested" status on the Eligibility Payer List".

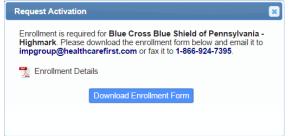

Users should then complete the downloaded form, by whatever means is most convenient, then either e-mail or fax the form to HEALTHCARE*first* via one of the contact methods that are listed on the Request Activation Prompt. Once the form has been received, it will be acknowledged by granting the Payer a "Processing" status in the list, which will be pending until the form has been approved.

**ATTENTION:** Please be aware that every Payer that requires enrollment for all payer eligibility utilizes a distinct form so it is not an option to provide customized instruction on filling out the forms in this guide. We advise users to follow instructions printed on the custom forms and reach out to the organization via contact information listed on the forms if any issues arise.

### **Requesting a Payer**

If a specific Payer cannot be found in the Eligibility Payer List and a user would like it to be added to their *first*CONNECT account, they can submit a request for the Payer to be added. At the bottom of any screen, while in the Eligibility Payer List, is an informative section (See image below).

| Request Payer 🗙                                                                       |  |
|---------------------------------------------------------------------------------------|--|
|                                                                                       |  |
| Payer Name                                                                            |  |
| Payer ID                                                                              |  |
| ,                                                                                     |  |
| Confirm                                                                               |  |
| *Note: You will be notified when eligibility inquiries can be<br>made for this payer. |  |

Within this informative section, click here to open the Request Payer

prompt (see image to the right). Simply enter the Payer Name and Payer ID then click **Confirm** to submit the request. A representative will then contact you once the request has been received.

**NOTE:** Only the Payer Name is required to request a Payer. As long as your Payer supports Real-Time 270/271 through Emdeon, we will be able to find the correct Payer ID.

If enrollment is required for the payer, please download the enrollment form and email it to impgroup@healthcarefirst.com or fax it to 1-866-924-7395. Don't see your payer in the list? Click here to request a new payer.

To view a cumulative list of *all* existing Payers, follow the URL listed below then click on the **Eligibility**, **Claims Status & Referrals** tab and select either **View List** or **Download List**. <u>https://access.emdeon.com/PayerLists/</u>

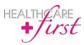